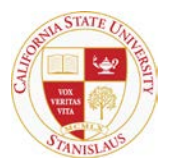

#### CALIFORNIA STATE UNIVERSITY, STANISLAUS

#### EVENT SERVICES

## 25 Live Quick Reference (from the Dashboard tab)

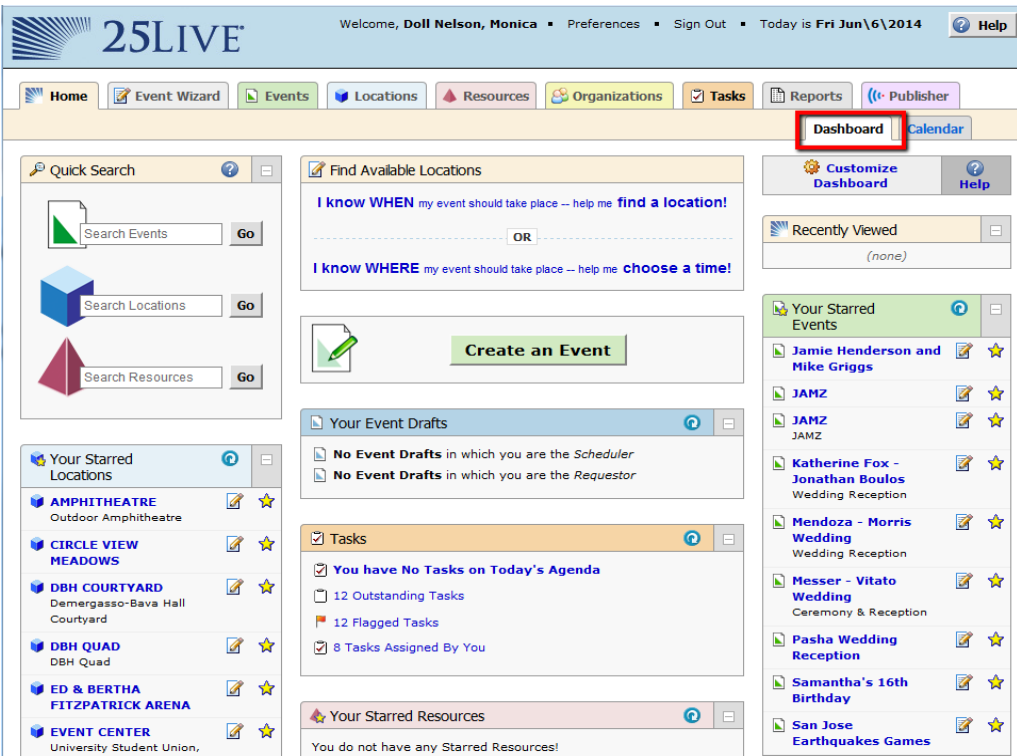

**Quick Search:** This area allows you to use the text boxes to perform quick searches for each of the three event components. The results will open in their corresponding tab.

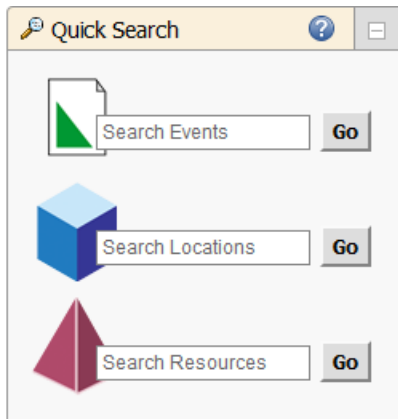

*Recently Viewed:* This list will display the items you most recently accessed, giving you the ability to quickly jump between events.

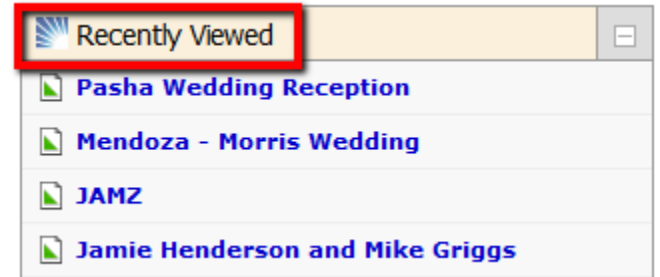

*Find Available Locations:* This area gives you two options to find a location for your event. If you know the date/time for the event click on **I know WHEN** and follow the steps to find a location for your event. If you know the location for your event and need to find an open date/time click on **I know WHERE.**

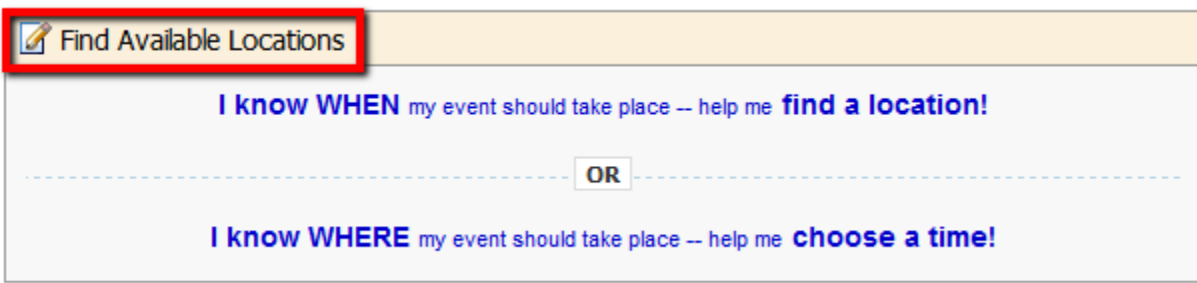

*Tasks:* This is an area you should check DAILY if you assign tasks or if other people assign you tasks. If you are an "approver" of a location or event type this is where you complete that process. We are asking that tasks related to an event are completed within 72 hours.

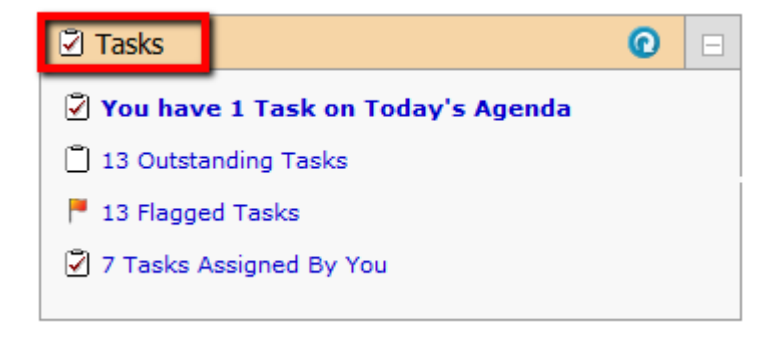

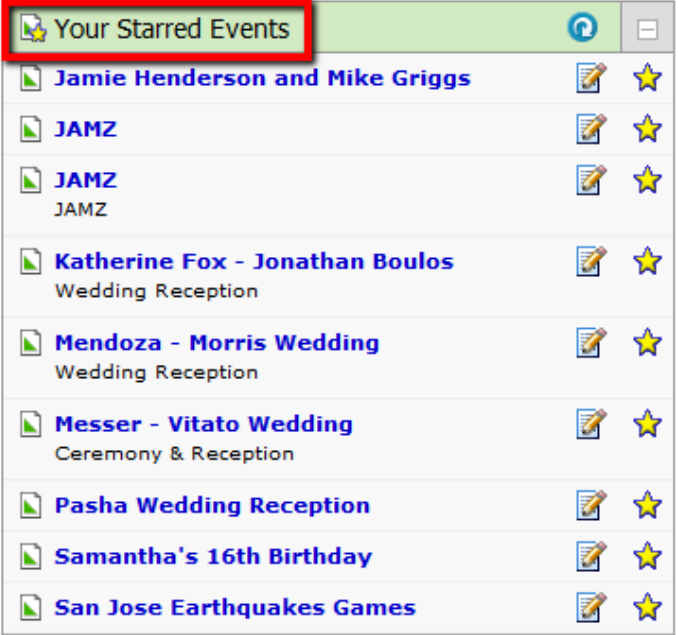

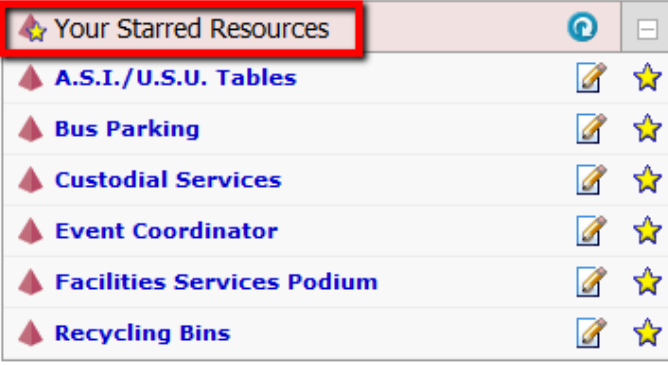

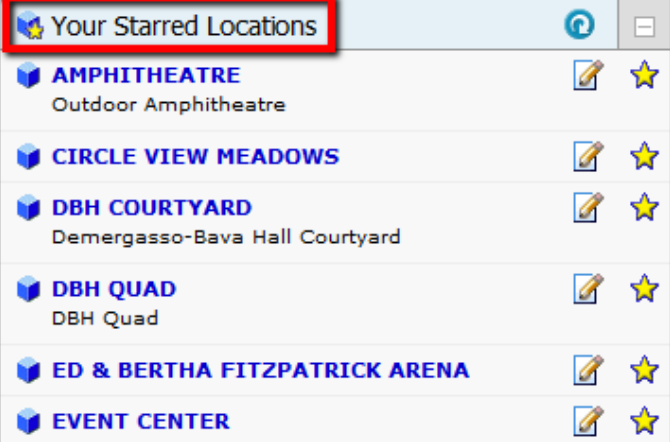

*Starred Items:* The **I** Icon indicates that this item has been starred by you. Click the icon to unstar it and remove it from your starred lists. **NOTE:** Organizations and contacts may be starred and unstarred, but only during event creation/editing.

**TIP:** From time to time you will probably want to unstar the items that are no longer of special interest to you.

# *Your Starred Events/Resources/Locations:*

These areas will display all your items that you have assigned a "star" to. When Starred you are making the item a favorite which will make it more prominently listed when creating an event request.

Almost any of the areas on the Home Screen can be minimized by clicking on the "minimize" button in the top right corner. This will place the area into a minimized mode using less screen space and in the case of "Tasks" window can make the page load quicker the next time you sign in.

### *Create and Save Searches:*

1. Under the Event, Location and Resource Tabs you are able to use the "search for event" sub-tab to use a keyword to find items.

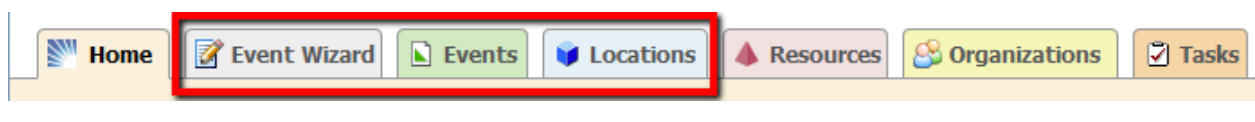

2. Using the "More Search Options" link on the right you can now have more control of your searches.

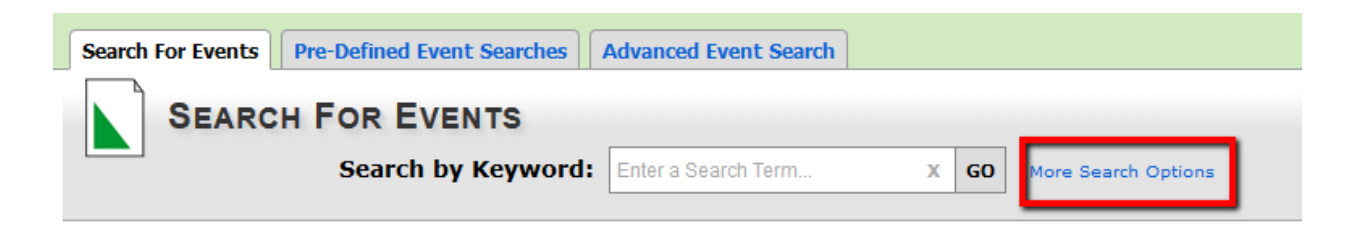

3. The "More Search Options" will open more options to allow you to craft a more specific search. Keep in mind that if you do not specify ANY criteria and click "Go" to run the search you may pull a very large amount of information taking more time.

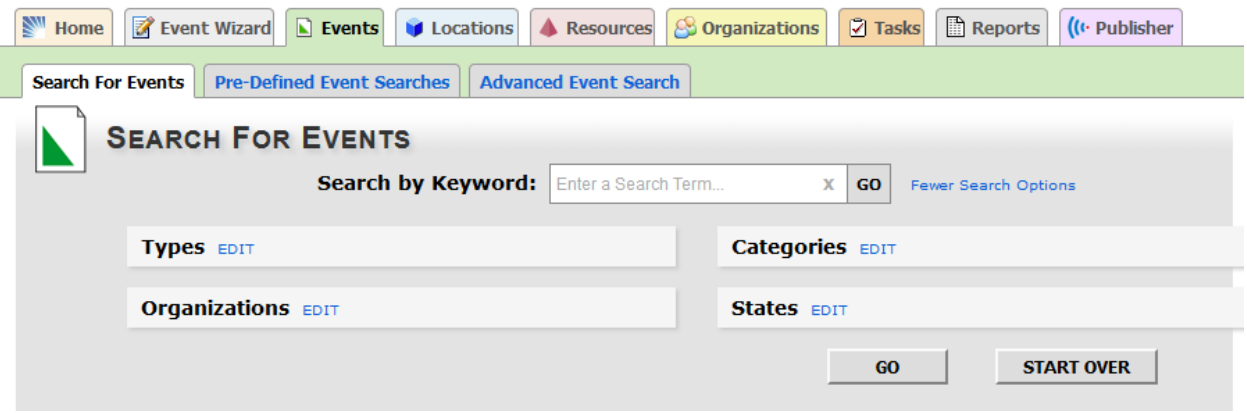

4. After your search returns information you can save your search.

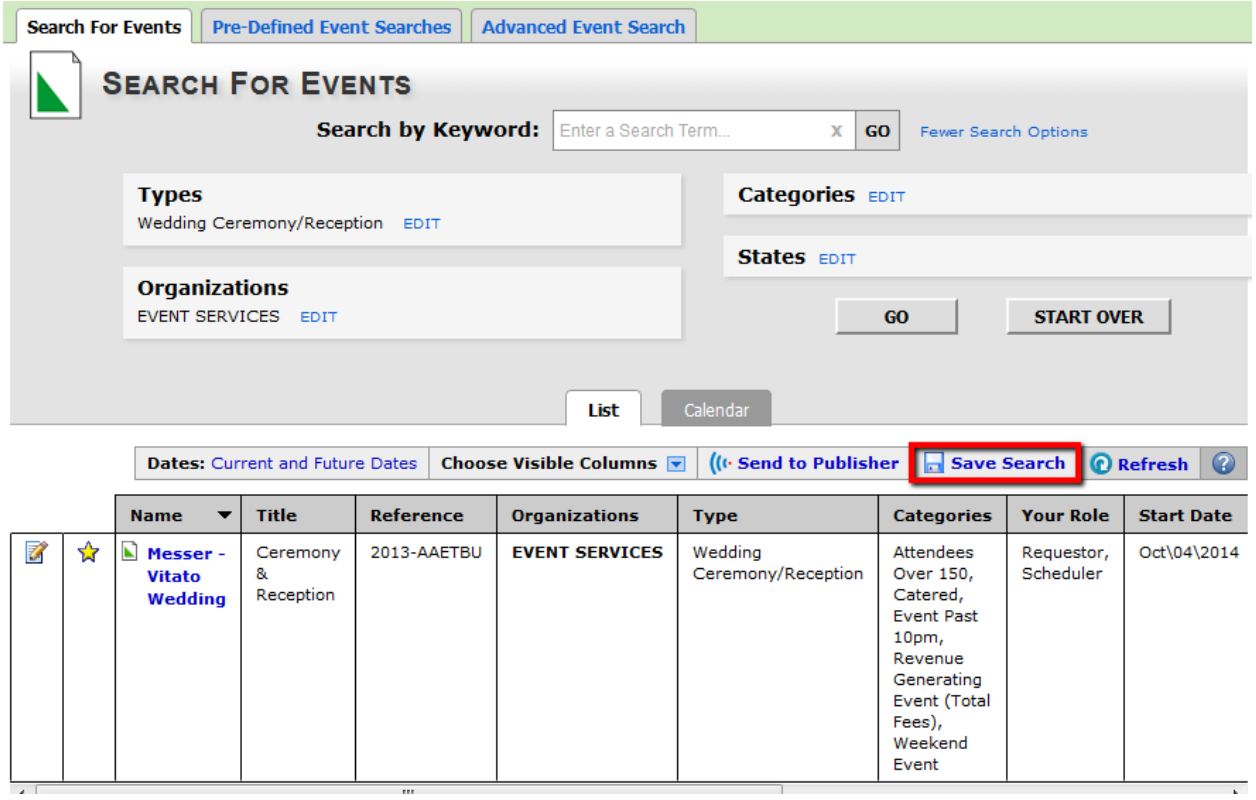

5. When you save your search you can opt to save the search criteria that created the list so that if new items match in the future they will show or the Search Results.

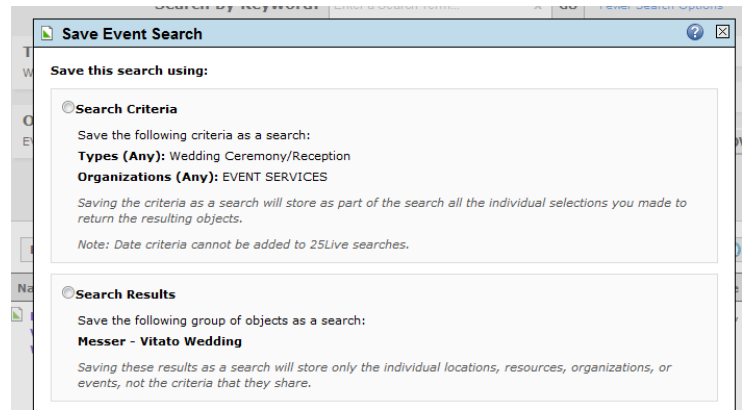